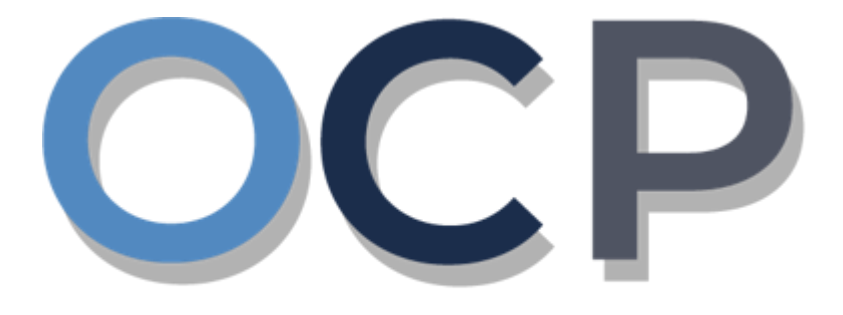

## ONE.COMMON.PORTAL

# **User Guide Lodging a General Form**

#### **PURPOSE**

This user guide acts as a reference for **lodgement of General Form** in the One Common Portal.

#### **GLOSSARY**

The following acronyms are used frequently:

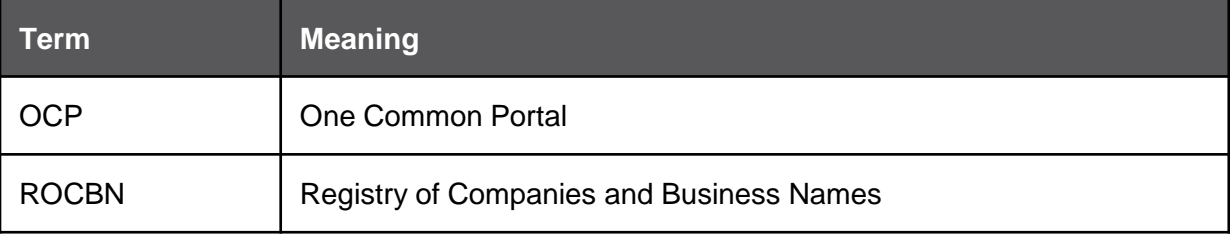

#### **FURTHER ASSISTANCE**

If you have any questions or issues while using OCP, please call us at +673-2380505 or send an email to **info.rocbn@mofe.gov.bn**

## **Table of Content**

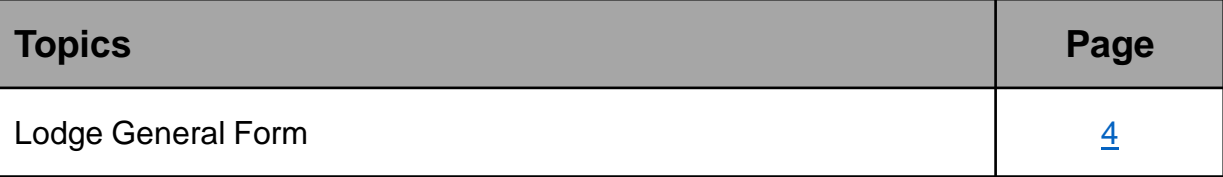

<span id="page-3-0"></span>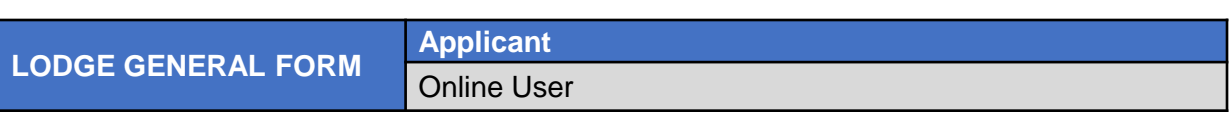

Navigate to the OCP dashboard.

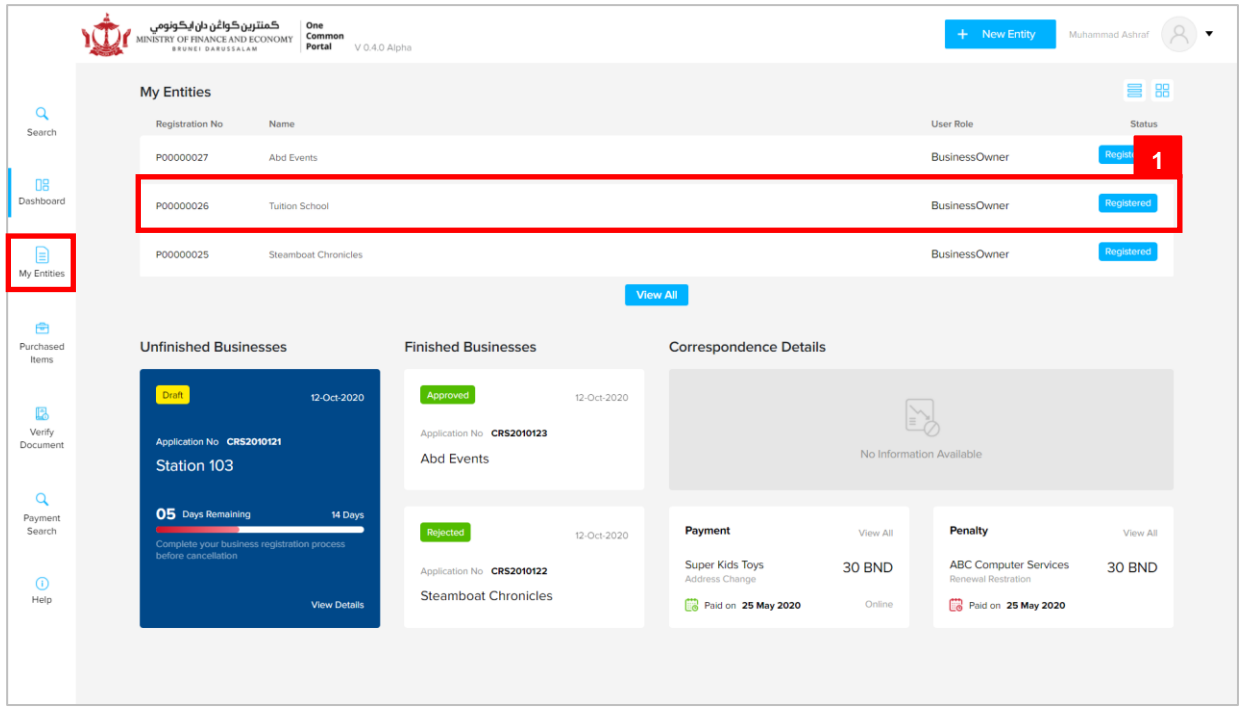

Registered business name will be displayed under the **My Entities** section or by clicking on

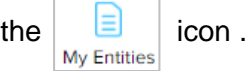

1. Click on a registered **Business Name** (Registration name starts with P).

The **General Details** page will be displayed.

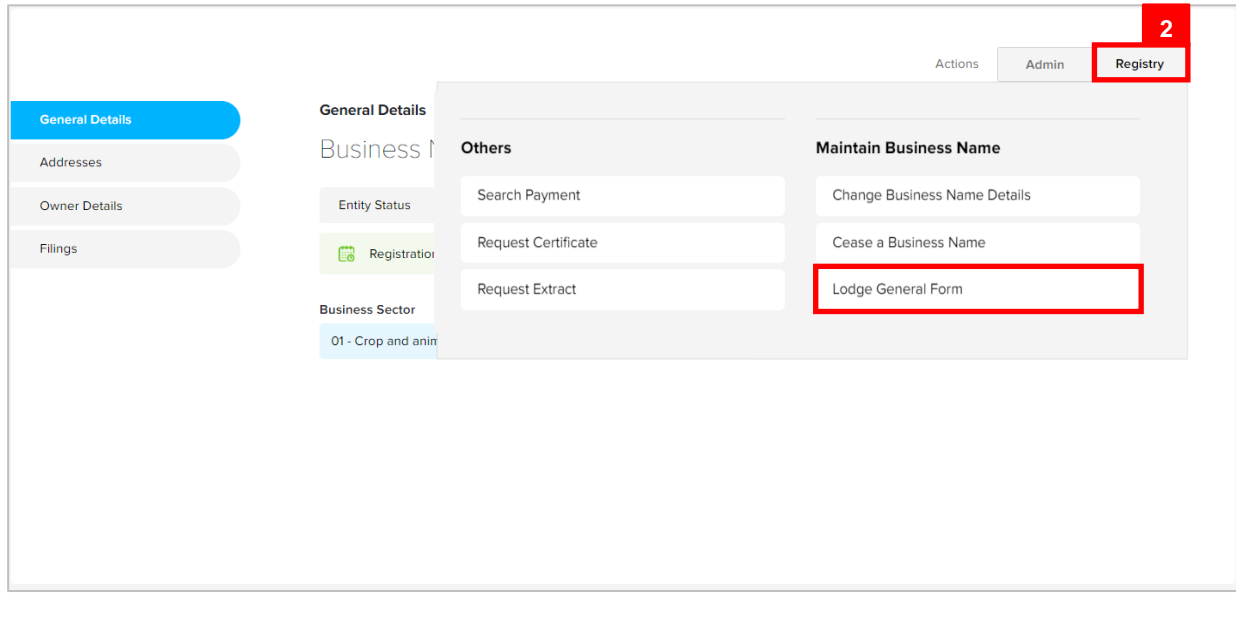

2. Click on the  $\boxed{\text{Registry}}$  tab and click on  $\boxed{\text{Lodge General Form}}$ .

The **Lodgement of Documents** page will appear.

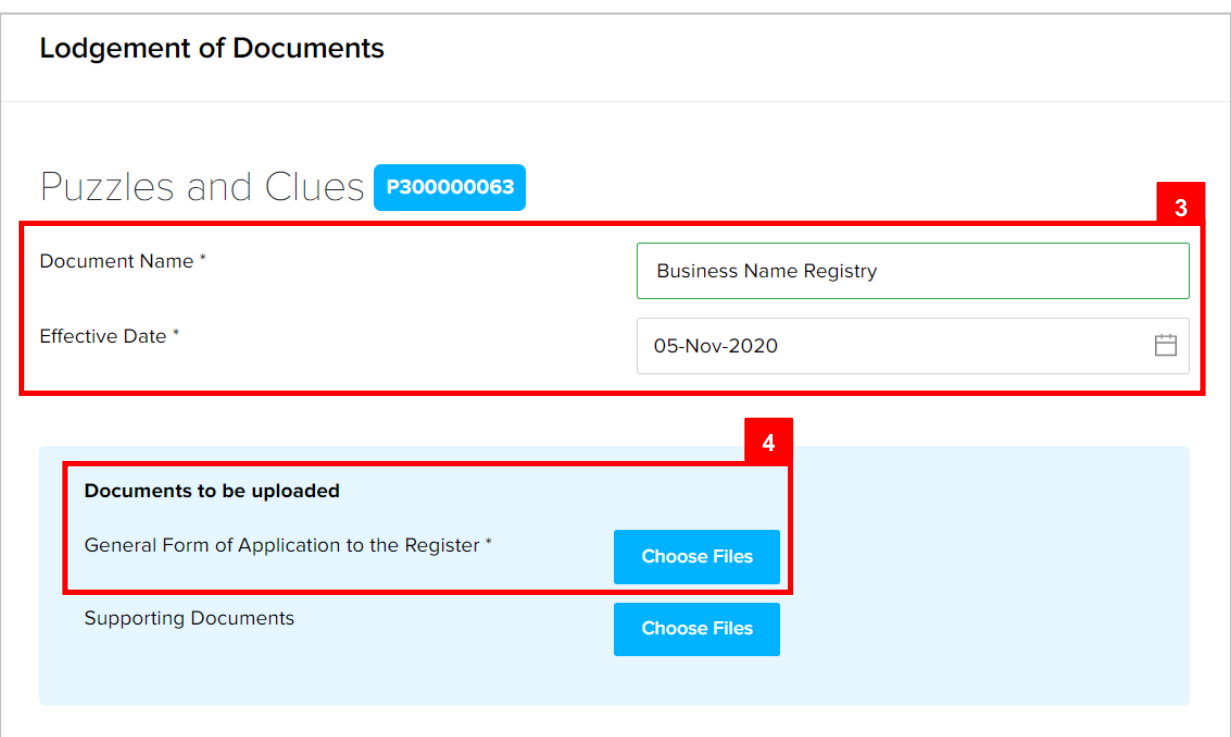

3. Enter the details for **Lodgement of Documents** section as per the example below.

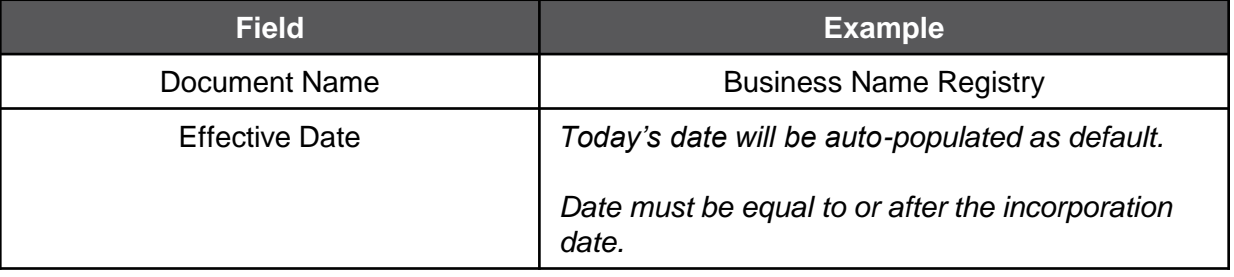

4. It is compulsory to upload the **General Form of Application to the Register.**

Click on the **Choose Files** button to upload the document.

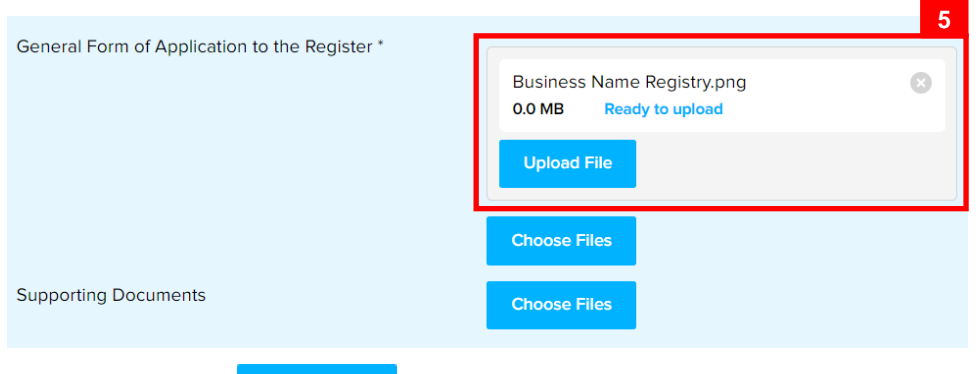

5. Click on the Upload File button to upload the file.

#### The file will be uploaded.

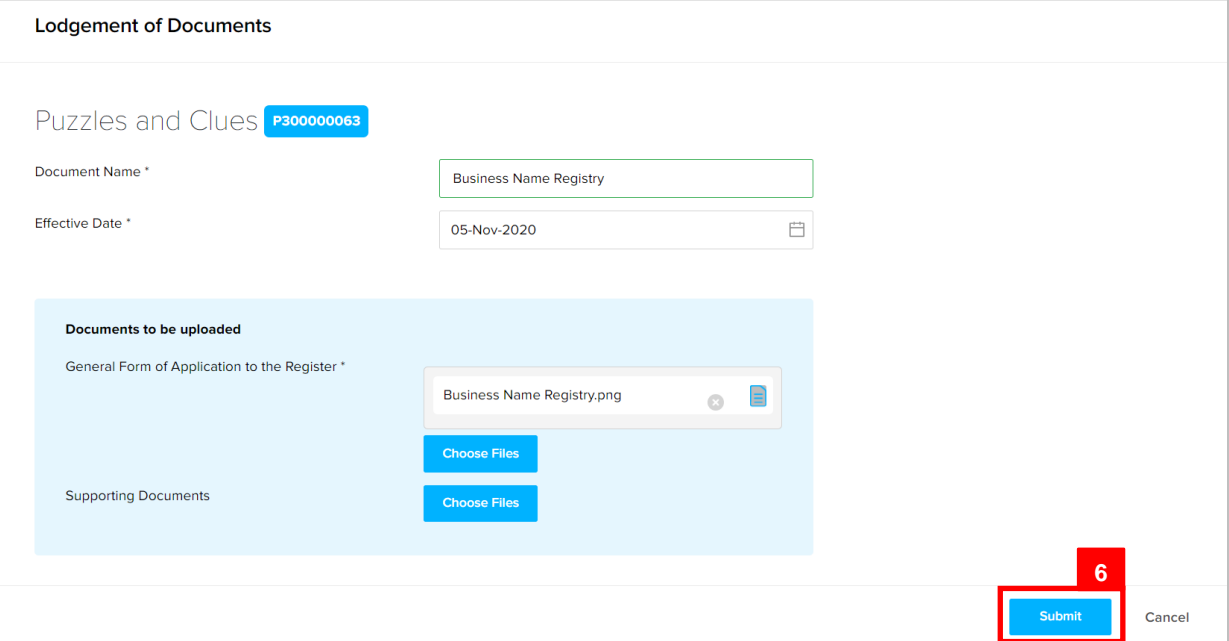

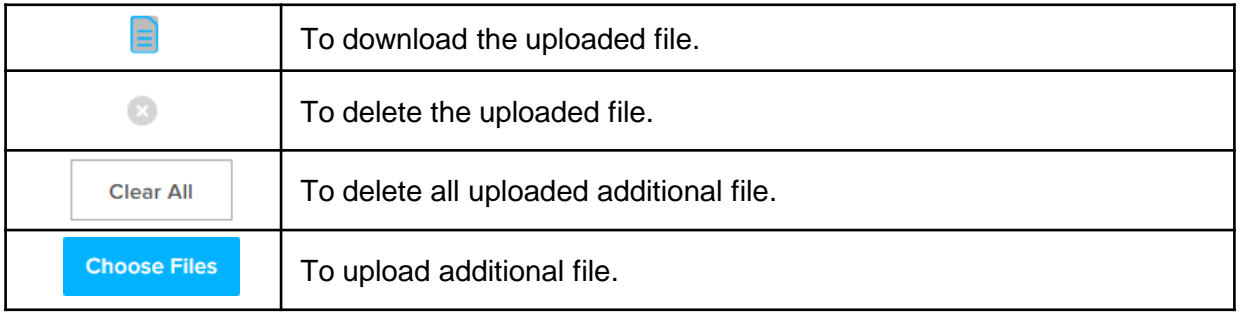

6. Click on the submit section.

The **Payment** page will appear.

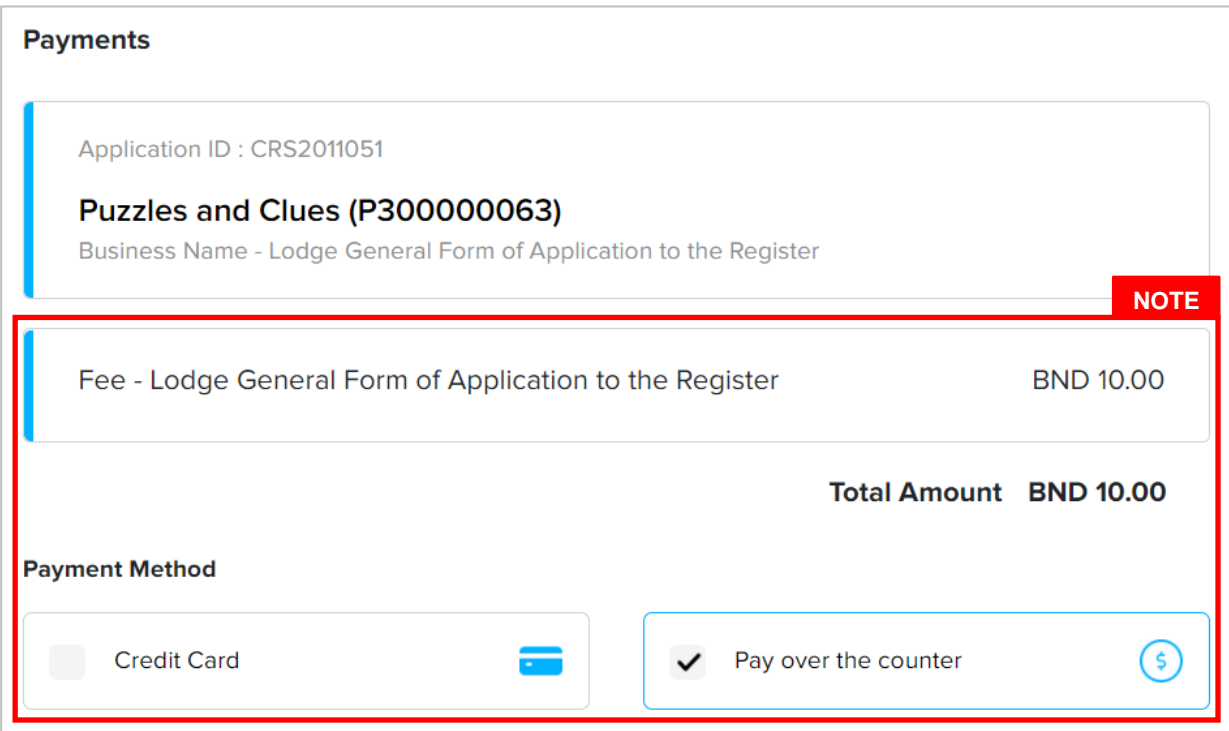

*Note:*

- The page will display the application request that user have made, and the payment required for the application request.
- There are two forms of payment method.

#### **Payment Method – Credit Card**

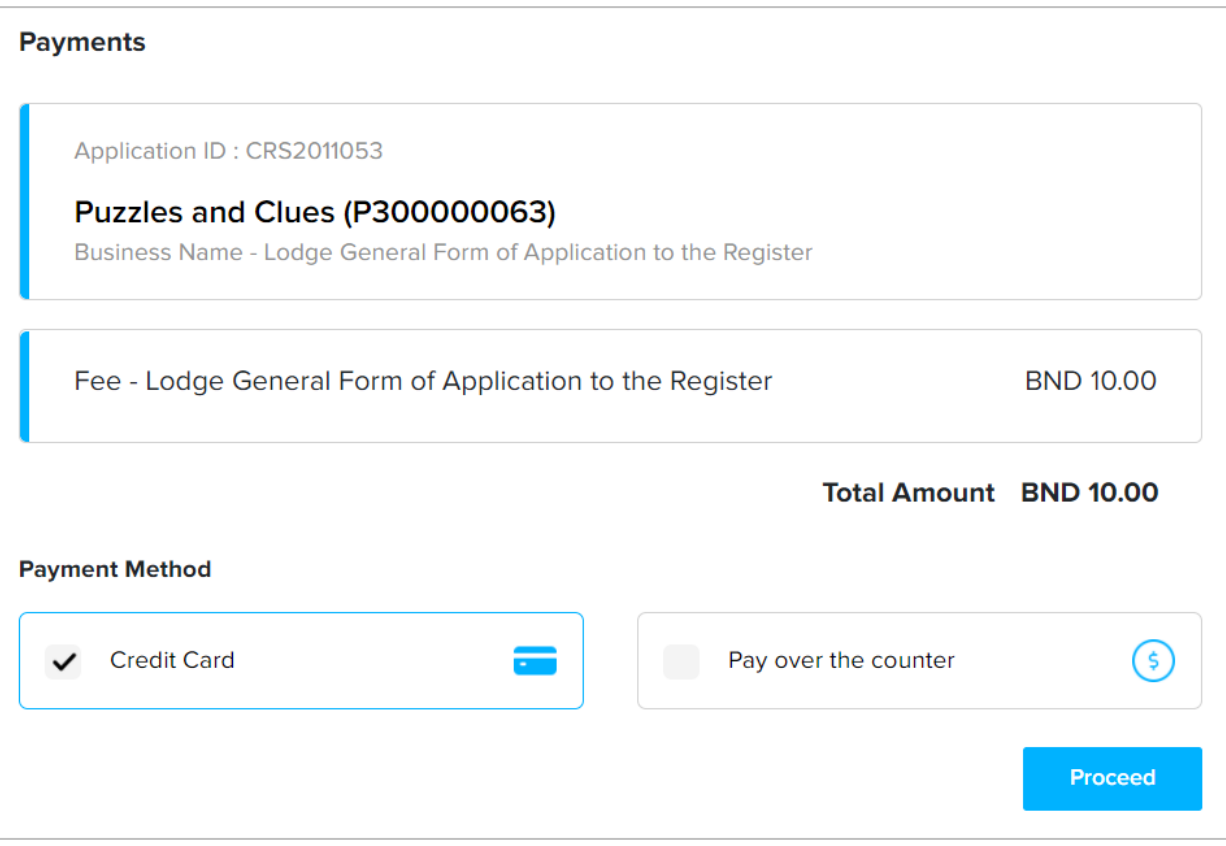

#### *Note:*

• For payment via credit card, refer to *User Guide – Payment.*

#### **Payment Method – Pay Over The Counter**

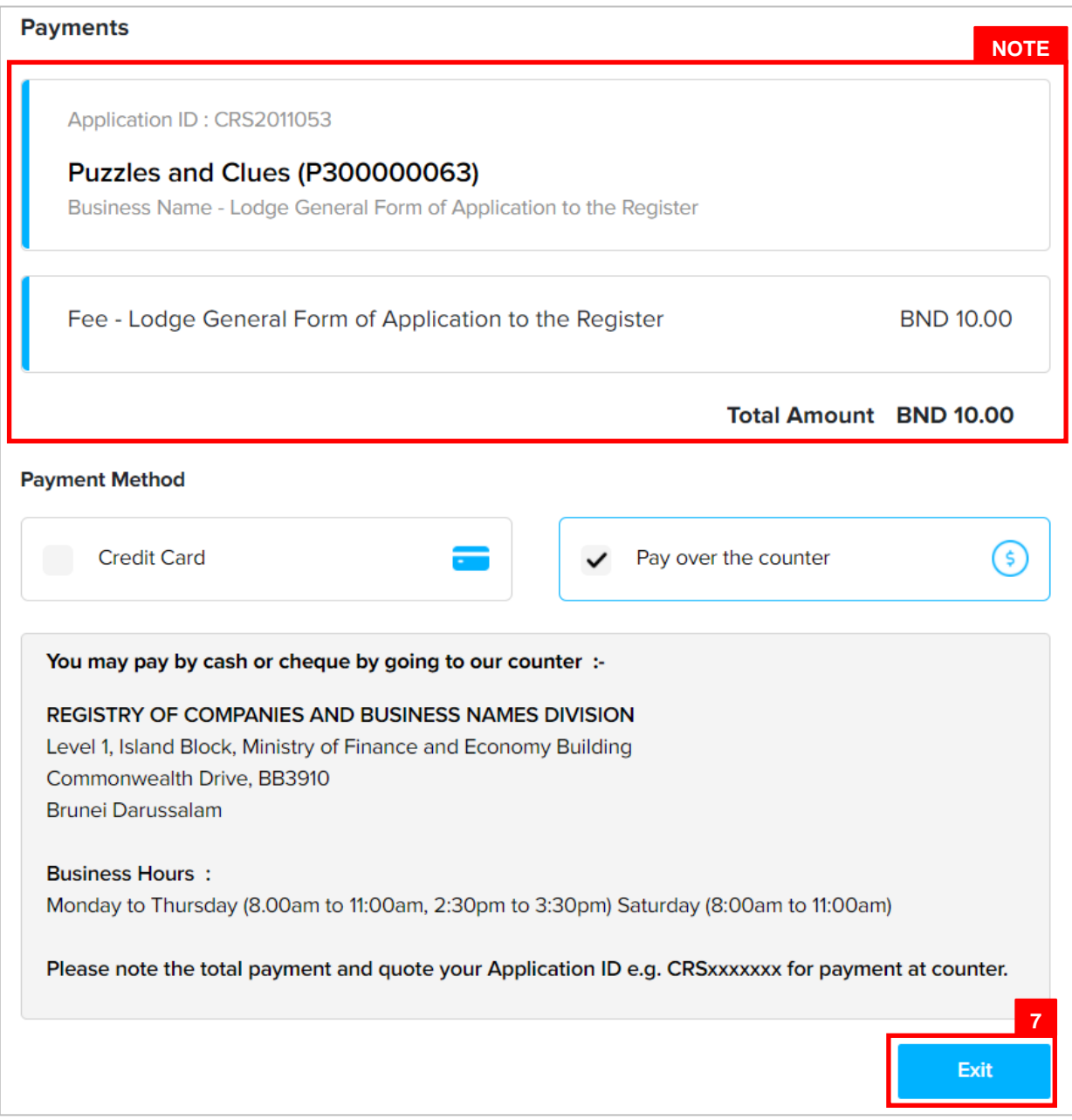

#### *Note:*

- For payment over the counter, take note of the **Application ID** and **total payment**  and visit the ROCBN counter to make the payment.
- 7. Click on the  $\frac{exit}{exit}$  button.

The OCP dashboard page will appear.

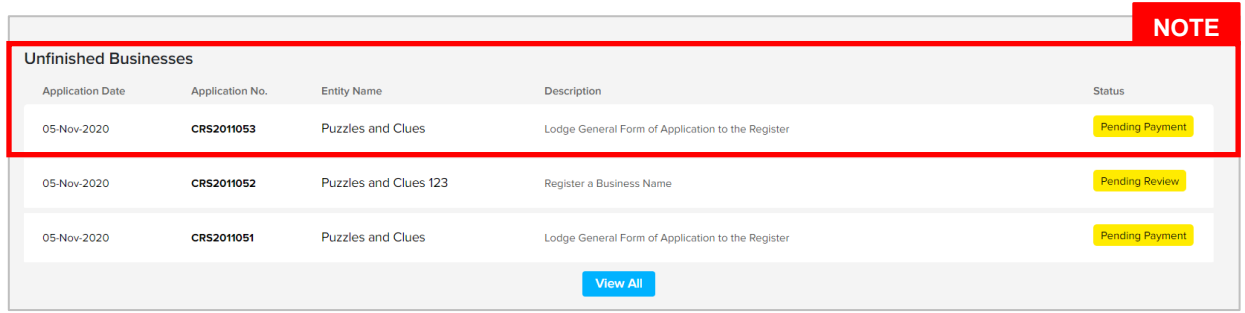

#### *Note:*

- The unpaid application Renew Business Name will be displayed under the **Unfinished Business** section.
- The Pending Payment button indicates that the application is currently pending payment.
- Click on the **Pending Payment** button to go back to the payment page to make payment via credit card (or) visit the ROCBN counter to make payment over the counter.

#### After **payment** has been made,

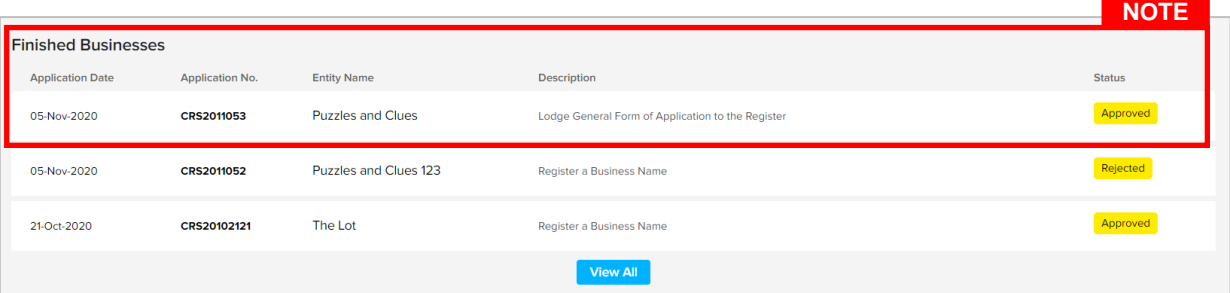

#### *Note:*

- After payment has been made, the business name will be displayed under the **Finished Business** section with the status **Approved**.
- **Lodge General Form** requires no approval from ROCBN.

After **payment** has been made, applicant will receive an email **Submitted – Lodge General Form of Application.**

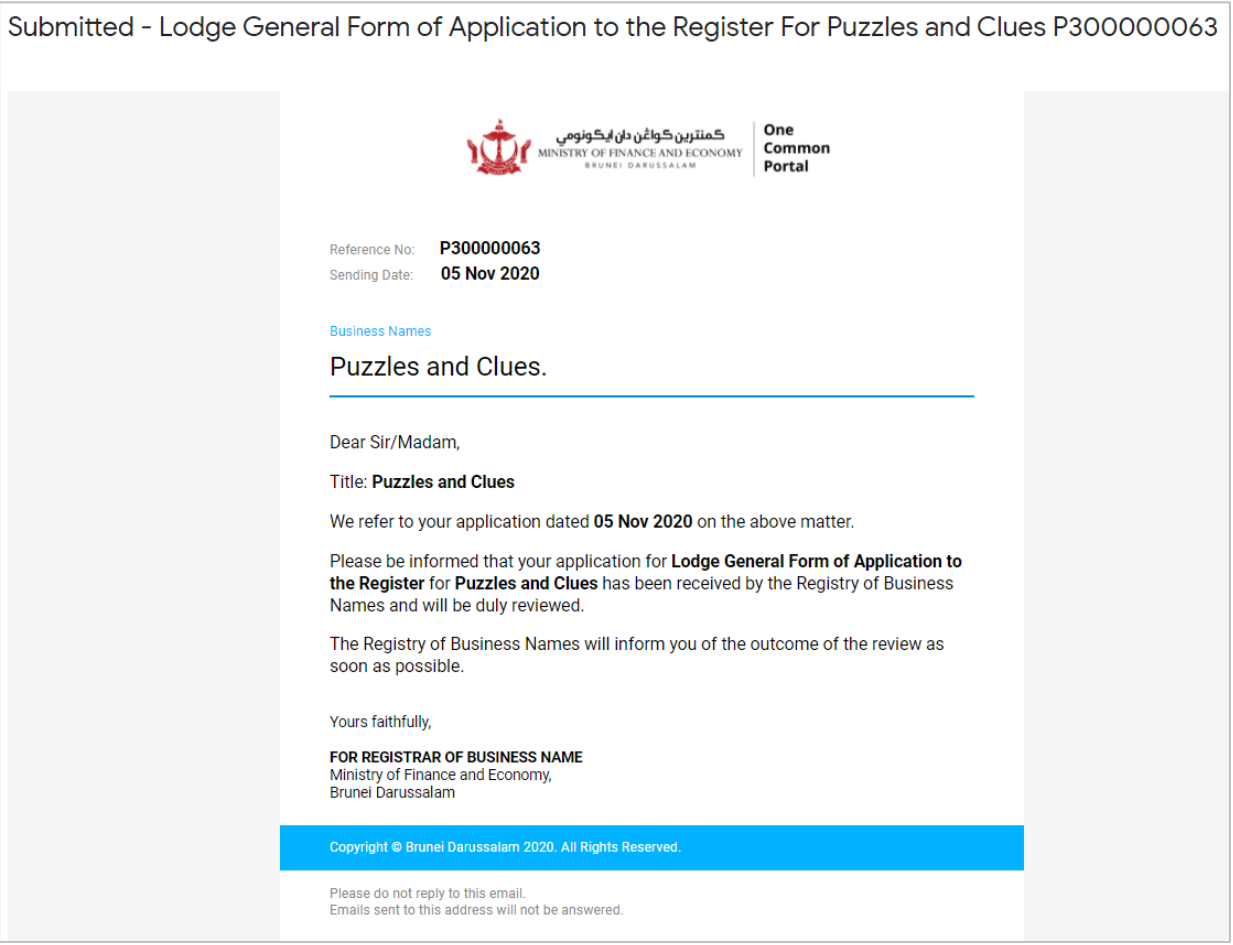

Also attached in the email will be the **Receipt of payment.**

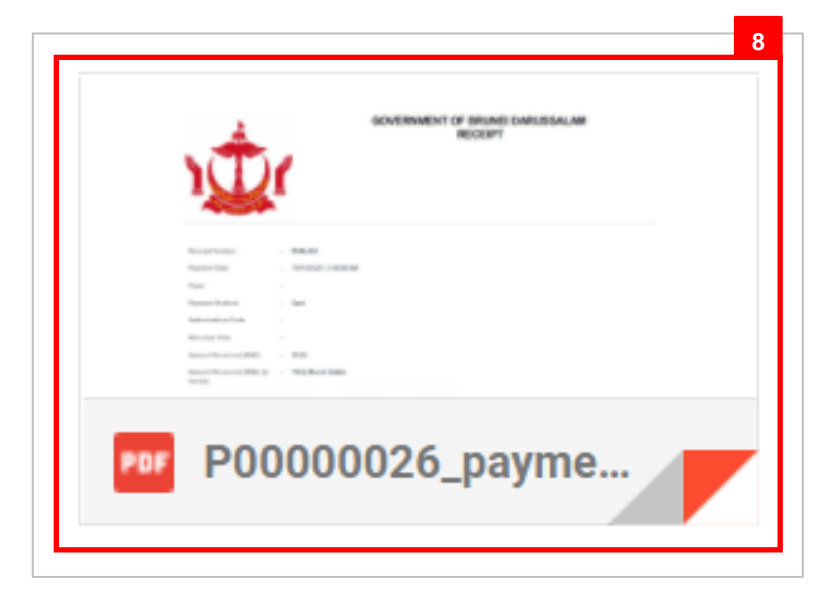

8. Click on the attachments to view the document.

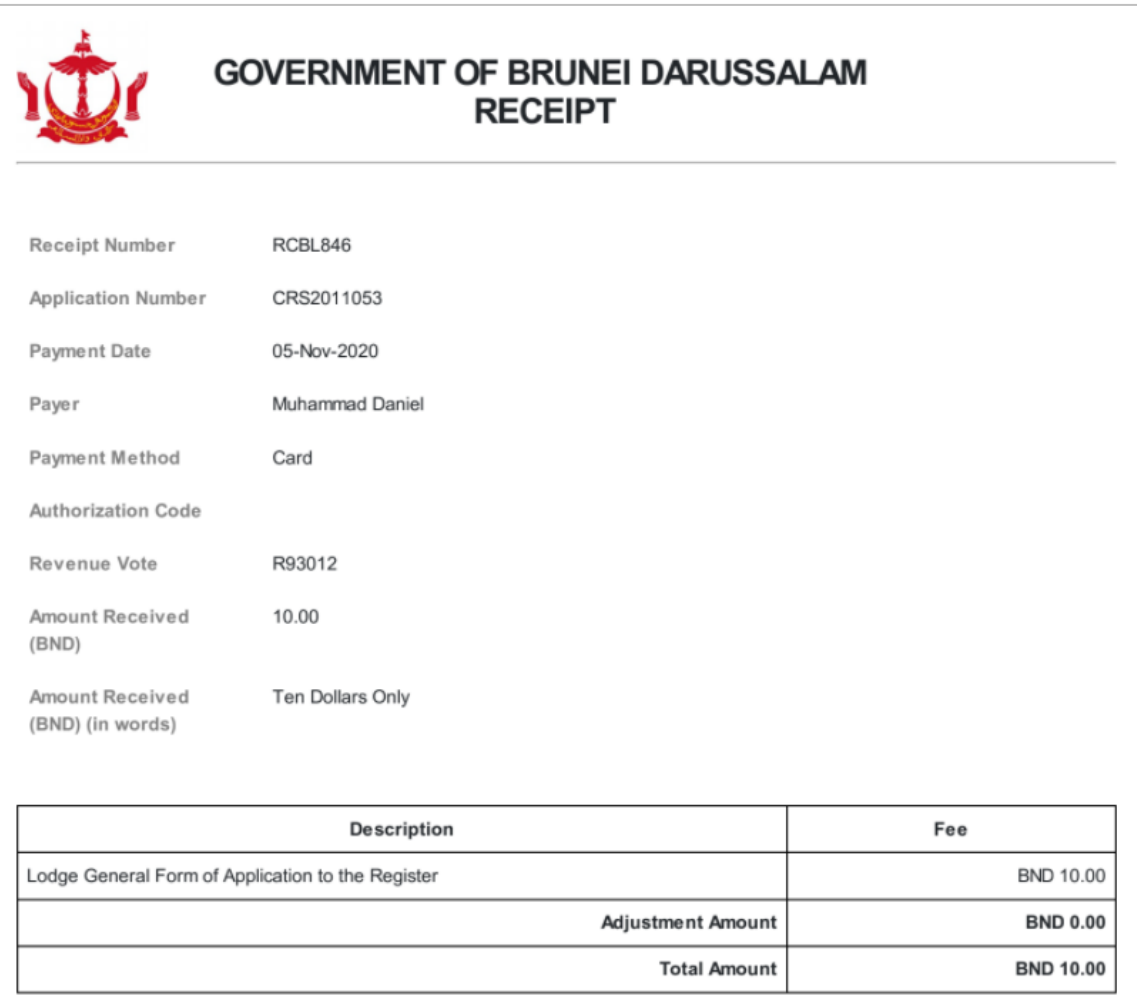